# **CodeArts Check**

# **Best Practices**

**Issue** 01

**Date** 2024-01-16

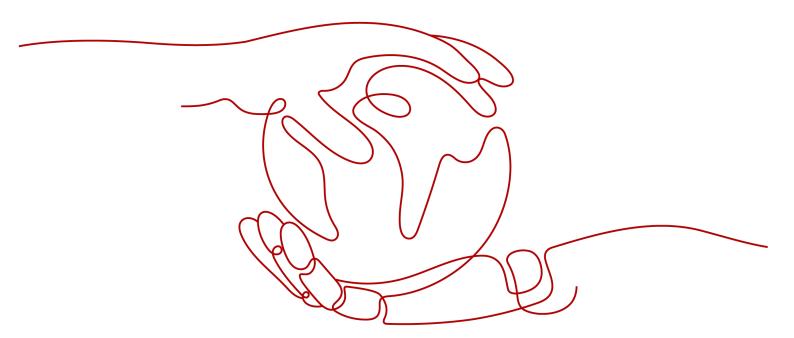

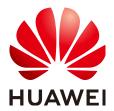

#### Copyright © Huawei Technologies Co., Ltd. 2024. All rights reserved.

No part of this document may be reproduced or transmitted in any form or by any means without prior written consent of Huawei Technologies Co., Ltd.

#### **Trademarks and Permissions**

HUAWEI and other Huawei trademarks are trademarks of Huawei Technologies Co., Ltd. All other trademarks and trade names mentioned in this document are the property of their respective holders.

#### **Notice**

The purchased products, services and features are stipulated by the contract made between Huawei and the customer. All or part of the products, services and features described in this document may not be within the purchase scope or the usage scope. Unless otherwise specified in the contract, all statements, information, and recommendations in this document are provided "AS IS" without warranties, guarantees or representations of any kind, either express or implied.

The information in this document is subject to change without notice. Every effort has been made in the preparation of this document to ensure accuracy of the contents, but all statements, information, and recommendations in this document do not constitute a warranty of any kind, express or implied.

# **Security Declaration**

# **Vulnerability**

Huawei's regulations on product vulnerability management are subject to the *Vul. Response Process.* For details about this process, visit the following web page:

https://www.huawei.com/en/psirt/vul-response-process

For vulnerability information, enterprise customers can visit the following web page:

https://securitybulletin.huawei.com/enterprise/en/security-advisory

# **Contents**

| 1 ( | Checking Code from Git with Preset Rules           | . 1 |
|-----|----------------------------------------------------|-----|
| 2 ( | Checking Code from CodeArts Repo with Custom Rules | 4   |
| 3 I | Huawei E2E DevOps Practice: Checking Code          | 10  |

# Checking Code from Git with Preset Rules

#### **Scenario**

Check Java code from Git to protect quality.

# **Preparation**

- You have obtained permissions of CodeArts Check.
- There is Java code in the Git repository.

#### **Process**

Table 1-1 Process

| No. | Step                                         | Description                                                    |
|-----|----------------------------------------------|----------------------------------------------------------------|
| 1   | Creating a<br>Project                        | Create a project.                                              |
| 2   | Creating a Git<br>Service<br>Endpoint        | Use a service endpoint to connect to a third-party repository. |
| 3   | Creating a<br>Task to Check<br>Code from Git | Create a task.                                                 |
| 4   | Executing the Task                           | Execute a task.                                                |
| 5   | Viewing<br>Check Results                     | View check results.                                            |

# **Creating a Project**

- Step 1 Log in to the Huawei Cloud console.
- Step 2 Click in the upper left corner and choose Developer Services > CodeArts from the service list.
- Step 3 Click Access Service.
- **Step 4** Click **Create Project**, and select the **Scrum** template. Set the project name to **Scrum01** and retain the default values for other parameters.
- **Step 5** Click **OK** to access the project.

----End

## **Creating a Git Service Endpoint**

A service endpoint is an extension to CodeArts and supports connection to third-party repositories.

With a service endpoint, CodeArts Check supports repositories either of CodeArts Repo and third-parties.

- **Step 1** Enter a task through a project. In the navigation pane, choose **Settings** > **General** > **Service Endpoints**.
- **Step 2** Click **Create Endpoint** and choose **Git repository** from the drop-down list.
- **Step 3** Configure the following information and click **Confirm**.

**Table 1-2** Creating a Git service endpoint

| Parameter                      | Description                                                                                                    |
|--------------------------------|----------------------------------------------------------------------------------------------------|
| Service<br>Endpoint<br>Name    | Enter a maximum of 256 characters, including letters, digits, hyphens (-), underscores (_), periods (.), and spaces. For example, <b>Endpoint01</b> . |
| Git<br>Repository<br>URL       | Enter the HTTPS address of the Git repository to connect.                                                                                             |
| Username                       | Enter the username of the Git repository to connect (max. 300 characters).                                                                            |
| Password or<br>Access<br>Token | Enter the password of the Git repository to connect (max. 300 characters).                                                                            |

----End

# Creating a Task to Check Code from Git

**Step 1** In the navigation pane, choose **Code** > **Check**.

**Step 2** Click **Create Task**. Set parameters by referring to the following table.

**Table 1-3** Task parameters

| Para<br>meter      | Description                                                                                                    |
|--------------------|----------------------------------------------------------------------------------------------------|
| Projec<br>t        | Project that the task belongs to. Retain the default value (the <b>Scrum01</b> project created in <b>Creating a Project</b> ). |
| Code<br>Sourc<br>e | Select <b>Git</b> .                                                                                                    |
| Name               | Customize a task name, for example, CheckTask01.                                                                               |
| Endpo<br>int       | Select the <b>Endpoint01</b> service endpoint created in <b>Creating a Git Service Endpoint</b> .                              |
| Reposi<br>tory     | Retain the default value.                                                                                                    |
| Branc<br>h         | Retain the default value <b>master</b> .                                                                                       |
| Langu<br>age       | Select the code language to be checked, for example, <b>Java</b> .                                                             |

#### Step 3 Click Create Task.

----End

## **Executing the Task**

- **Step 1** In the **Tasks** page, click to execute the task.
- **Step 2** Wait until the task is complete as prompted.

----End

# **Viewing Check Results**

- Step 1 In the Tasks page, search for the CheckTask01 task created in Creating a Task to Check Code from Git.
- **Step 2** Click the task name to view the check details, including overview, issues, metrics, logs, and settings.

# 2 Checking Code from CodeArts Repo with Custom Rules

#### Scenario

As the code and development framework expand, the static analysis needs to cover additional scenarios. However, the following questions have also arisen:

- The traditional static analysis engines cannot offer real-time scenario-based code checks by relying solely on general rules.
- Users may not be familiar with all scenarios covered by general rules, which makes finding applicable rules for a newly developed service time-consuming.
- It is challenging to develop comprehensive and effective rules to fit different users and services.

This section describes how to use custom rules to check code.

# Preparation

- You have obtained permissions of CodeArts Check.
- There is Java code in the Git repository.

#### **Process**

Table 2-1 Process

| No. | Step                                                    | Description               |
|-----|---------------------------------------------------------|---------------------------|
| 1   | Creating a<br>Project                                   | Create a project.         |
| 2   | Creating a<br>Code<br>Repository in<br>CodeArts<br>Repo | Create a code repository. |

| No. | Step                                                 | Description                                                      |
|-----|------------------------------------------------------|------------------------------------------------------------------|
| 3   | Creating a<br>Rule File                              | Create a rule file to be uploaded when a custom rule is created. |
| 4   | Customizing a Rule                                   | Create a custom rule.                                            |
| 5   | Customizing a Rule Set                               | Create a custom rule set to use custom rules.                    |
| 6   | Creating a<br>Task                                   | Create a task that uses custom rules.                            |
| 7   | Checking<br>Code by<br>Using a<br>Custom Rule<br>Set | Configure the task with the custom rule set.                     |
| 8   | Viewing<br>Check Results                             | View the check results to check whether the rule takes effect.   |

## **Creating a Project**

- Step 1 Log in to the Huawei Cloud console.
- Step 2 Click in the upper left corner and choose Developer Services > CodeArts from the service list.
- Step 3 Click Access Service.
- **Step 4** Click **Create Project**, and select the **Scrum** template. Set the project name to **Scrum01** and retain the default values for other parameters.
- **Step 5** Click **OK** to access the project.

----End

## Creating a Code Repository in CodeArts Repo

- **Step 1** In the navigation pane, choose **Code** > **Repo**.
- **Step 2** On the CodeArts Repo homepage, click **New Repository** and select **Template**.
- Step 3 Click Next, and search for and select the Java Ant Demo template.
- **Step 4** Click **Next**. Set the repository name to **Repo01** and deselect **Automatically create Check task**. Retain the default values for other parameters.
- Step 5 Click OK.
- **Step 6** Modify the code information in the **HelloWorld.java** file in the **com/huawei** directory as follows:

package com.huawei;

```
* Generate a unique number

*

*/
public class HelloWorld
{
//Used to print logs
public void debugLog(List<String> msg) {
  for (String msg0 : msg) {
    System.out.println("DEBUG:"+ msg0);
  }
}

public static void main( String[] args )
{
  System.out.println("Hello World!");
  }
}
```

----End

## Creating a Rule File

- **Step 1** Download and install the **Visual Studio Code IDE editor** (version 1.67.0 or later).
- Step 2 On the IDE editor page, click in on the left and search for Huawei Cloud CodeNavi in the displayed window.
- **Step 3** Click **Install** to install this plug-in.
- **Step 4** Create a **.kirin** file in the editor workspace, for example, **CheckDebugCode.kirin**. The file content is as follows:

```
functionDeclaration fd1 where
and(
   fd1.hasBody,
   fd1.name startWith "debug",
   fd1.parameters.size() == 1,
   fd1.parameters[0].type.name == "java.util.List"
);
```

- **Step 5** Right-click the rule file and choose **CodeNavi** > **Format** to verify the syntax.
- **Step 6** Right-click the rule file and choose **CodeNavi** > **Scan**.
- **Step 7** In the displayed dialog box, select the file or directory to be checked and click **Scan**.
- **Step 8** After the scanning is complete, click the defects in the lower left corner of the page to display the specific code snippet. In addition, a rule file in **.json** format is generated in the **OutputReport** file in the same directory.

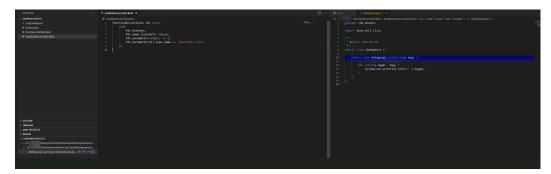

# **Customizing a Rule**

- **Step 1** In the navigation pane, choose **Code** > **Check**.
- **Step 2** Click the **Rules** tab.
- **Step 3** Click **Create Rule**. Set parameters by referring to **Table 2-2**.

**Table 2-2** Rule parameters

| Parame<br>ter                   | Description                                                                                                    |
|---------------------------------|----------------------------------------------------------------------------------------------------|
| Rule<br>Name                    | Custom rule name. It can be customized. For example, CheckDebugCode.                                                                                                    |
| Tool<br>Rule<br>Name            | Rule source code file (by default).                                                                                                    |
| Tool                            | Check tool used by a custom rule. Currently, only SecBrella is supported.                                                                                                    |
| Langua<br>ge                    | Language checked by a custom rule. Currently, only Java is supported.                                                                                                    |
| Source<br>Code                  | Rule source code file. Upload the file generated in <b>Creating a Rule File</b> .                                                                                              |
| Severity                        | Severity of a code issue detected by a rule. The value can be <b>Critical</b> , <b>Major</b> , <b>Minor</b> , or <b>Suggestion</b> . Set this parameter to <b>Suggestion</b> . |
| Tag                             | (Optional) Rule tag for different scenarios.  NOTE  Use commas (,) to separate multiple tags.                                                                                  |
| Descript<br>ion                 | Rule description. The content contains code in Markdown. Max. 10,000 characters. For example, check whether debugging code exists.                                             |
| Complia<br>nt<br>Exampl<br>e    | (Optional) Compliant code example. The content contains code in Markdown. Max. 10,000 characters.                                                                              |
| Nonco<br>mpliant<br>Exampl<br>e | (Optional) Noncompliant code example. The content contains code in Markdown. Max. 10,000 characters.                                                                           |
| Fix<br>Suggest<br>ions          | (Optional) Issue fixing suggestions. The content contains code in Markdown. Max. 10,000 characters.                                                                            |

Step 4 Click Create Rule.

## **Customizing a Rule Set**

- **Step 1** On the task list, click the **Rule Sets** tab.
- **Step 2** Click **Create Rule Set**. In the displayed window, set **Rule Set** to **RuleList** and **Language** to **Java**.
- Step 3 Click OK.
- **Step 4** Select the rule created in **Customizing a Rule** and click **Save** in the upper right corner.

----End

# **Creating a Task**

**Step 1** On the task list page, click **Create Task** and set parameters by referring to the following table.

Table 2-3 Task parameters

| Para<br>meter      | Description                                                                                              |
|--------------------|----------------------------------------------------------------------------------------------------|
| Projec<br>t        | Retain the default value (the <b>Scrum01</b> project created in <b>Creating a Project</b> ).             |
| Code<br>Sourc<br>e | Source of code. Select <b>Repo</b> .                                                                     |
| Name               | Customize a task name, for example, CheckTask01.                                                         |
| Reposi<br>tory     | Select the <b>Repo01</b> code repository created in <b>Creating a Code Repository in CodeArts Repo</b> . |
| Branc<br>h         | Retain the default value <b>master</b> .                                                                 |
| Langu<br>age       | Select <b>Java</b> .                                                                                     |

Step 2 Click Create Task.

----End

# Checking Code by Using a Custom Rule Set

- **Step 1** In the **Tasks** page, click the task name.
- Step 2 Click Settings.
- Step 3 Click Rule Sets. In the right pane, click to select the RuleList rule set created in Customizing a Rule Set.

**Step 4** Click **Start Check** in the upper right corner.

----End

# **Viewing Check Results**

- **Step 1** In the **Tasks** page, search for the **CheckTask01** task created in **Creating a Task**.
- **Step 2** Click the task name to view the check details, including overview, issues, metrics, logs, and settings.

# 3 Huawei E2E DevOps Practice: Checking Code

This section takes a DevOps full-process sample project as an example to describe how to configure a check task in a project.

#### **Preset Tasks**

The sample project has four preset code check tasks.

Table 3-1 Preset tasks

| Preset Task                  | Description                                               |
|------------------------------|-----------------------------------------------------------|
| phoenix-<br>codecheck-worker | Checks the Worker function code.                          |
| phoenix-<br>codecheck-result | Checks the Result function code.                          |
| phoenix-<br>codecheck-vote   | Checks the Vote function code.                            |
| phoenix-sample-<br>javas     | Checks the JavaScript code of the entire code repository. |

This section uses the **phoenix-codecheck-worker** task as an example.

# Configuring and Executing a Task

For comprehensive checks, developers can add some simple configurations (for example, a Python check rule set) to the preset code check task.

#### **Step 1** Edit a task.

1. Go to the **Phoenix Mall** project and choose **Code** > **Check**. The preset four tasks are displayed.

- 2. Find the **phoenix-codecheck-worker** task in the list.
- 3. Click the task name to go to the details page and click the **Settings** tab.
- 4. In the navigation pane, choose **Rule Sets**. The default language of a rule set is Java.
- 5. Add the Python language check rule set.
  - a. Click  $oldsymbol{\odot}$  next to **Languages Included** to refresh the language list.
    - **◯** NOTE

If Python is displayed on the page, skip this step.

- b. Click to enable the Python language.
- c. In the dialog box that is displayed, click **OK**.

#### **Step 2** Execute the task.

- 1. Click **Start Check** to start the task.
- 2. If **Success** is displayed on the page, the task is successfully executed. If the task fails, check and fix errors based on the message displayed on the page.
- ----End

## **Viewing Check Results**

CodeArts Check collects check results and provides fix suggestions for detected issues. Optimize the project code based on the suggestions.

- **Step 1** On the task details page, click the **Overview** tab to view the result statistics.
- **Step 2** Click the **Issues** tab to view the issue list.

Click **Help** in the question box to view fix suggestions. You can find the corresponding file and code location in the code repository as required and optimize the code based on the fix suggestions.